# **BERNINA 580 - Firmware Update**

## **Note:**

The instructions take you step-by-step through the download and the extraction of the firmware files to an USB memory stick (**FAT32 formatted)**. These instructions are also valid for further firmware updates – hence, the file names and illustrations used may be different, depending on the update, the installed operating system and the used Internet browser.

In this installation manual, illustrations from Windows® 7 and Windows® Internet Explorer 9 are used.

## **System requirements:**

To update the firmware of the BERNINA 580 sewing computer requires:

- Computer with Windows XP® SP2 (SP3), Windows Vista™ SP2 or Windows® 7 (SP1) operating system
- System type 32 Bit or 64 Bit operating systems
- BERNINA 580 sewing computer
- User manual of the BERNINA 580
- Empty BERNINA USB-Memory Stick (**min. 256 MB / FAT32** [1](#page-3-0) **- formatted)**
- Free USB-Port on Computer side
- An Internet connection for downloading the files

## <span id="page-0-0"></span>**Step 1: Formatting USB-Stick (FAT32)**:

#### **Important! USB stick must be FAT32 formatted**. **If it isn't, the firmware update won't complete**

#### **successfully.**

From this Software version on, the USB-Stick in use must be formatted to a new file system, the new format to be used: FAT32.

#### **WARNING: Formatting will erase ALL data on this disk.**

## **1.1.How to FAT32- format an USB stick:**

- a. Plug your USB stick into a free USB port on your PC.
- b. Wait until the stick is ready for operation.
- 
- c. Open Windows Explorer.<br>d. Right-click on the USB st
- d. Right-click on the USB stick drive.<br>e. Select 'Format' in the pon-un ment Select 'Format' in the pop-up menu."
- f. The second window contains information regarding file system.
	- If **FAT32** appears in the bar, formatting won't be necessary.
	- If a different value than **FAT32** appears, set the value to FAT32 and carry out the formatting.
- g. Use  $\frac{\text{Start}}{\text{Start}}$  to start FAT32 formatting. **WARNING: Formatting will erase ALL data on this disk.**
- <span id="page-0-1"></span>h. After successful formatting, the USB stick is ready for the firmware updating of the sewing computer.

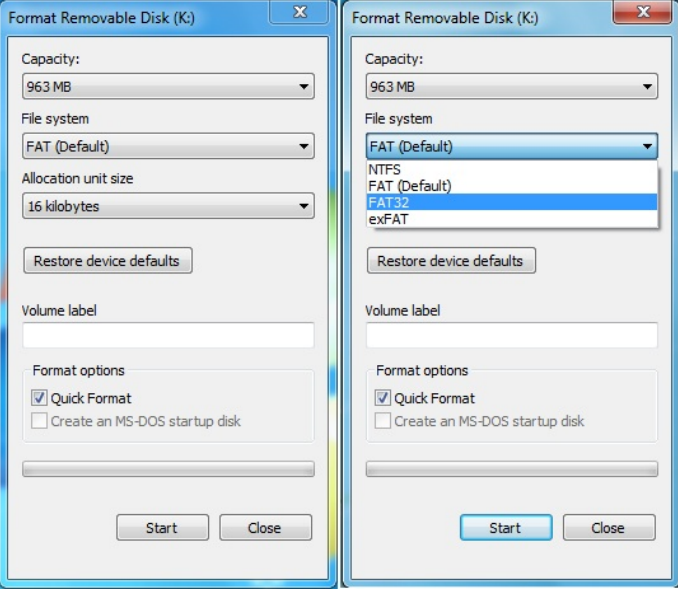

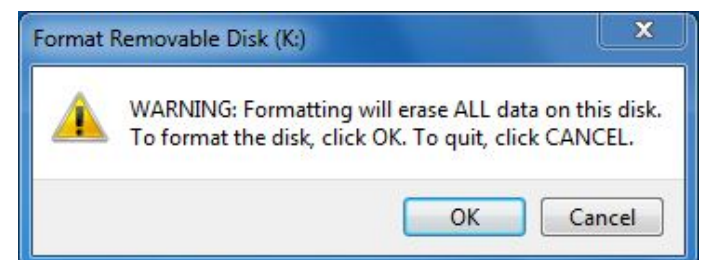

2.[1](#page-0-1). To start the download process, click on the later Firmware BERNINA 580 www.zip (13.8MB) link:  $1$ .

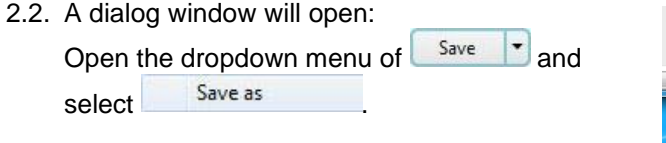

2.3. A dialogue window "save as..." opens. Select a directory on the local hard disk (as example: C:\BERNINA\_Downloads), in which the file will be downloaded.

**[Step 2: Download firmware](#page-0-0) version file**

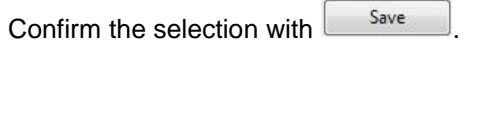

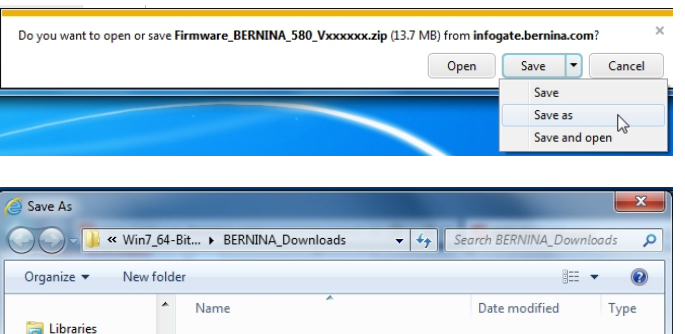

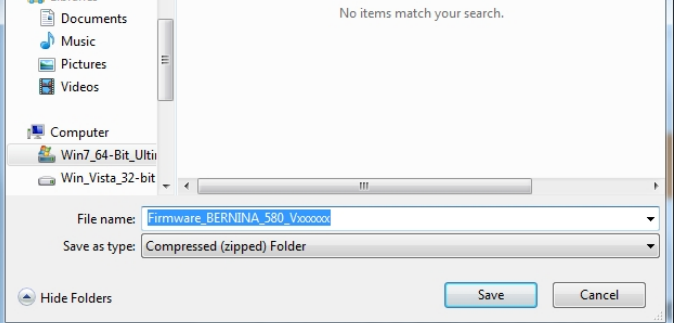

- 2.4. The file will be saved to the selected directory to your Computer. (As example C:\BERNINA\_Downloads). *(The time for downloading the file is dependent on the band width of your Internet connection).*
	- 2.5. Click on the  $\Box$  Open folder button.
- <span id="page-1-0"></span>2.6. Opening the folder: "**Firmware\_BERNINA\_580\_Vxxxxxx.zip".<sup>1</sup>**

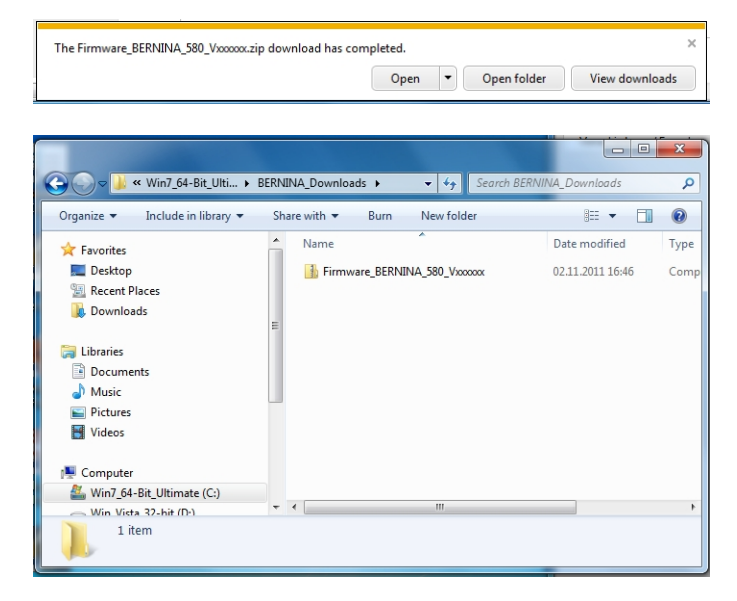

## **[Step 3: Extract the firmware files](#page-0-0)**

- 3.1. Plug on the Computer an empty USB-Memory Stick (**min. 256 MB / FAT32 formatted**) in one of the free and available USB-Ports.
- 3.2. To extract the files, click on the file: "**Firmware\_BERNINA\_580\_Vxxxxxx.exe"[1](#page-1-0)** .

3.3. Confirm the security information with Run .

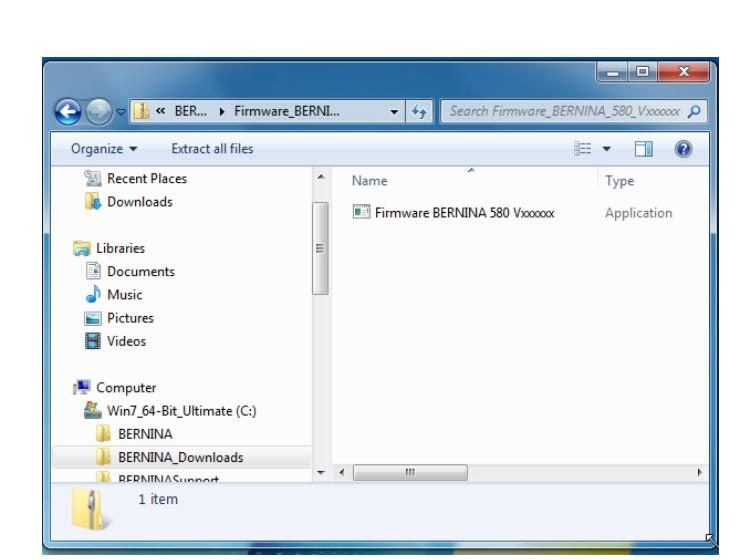

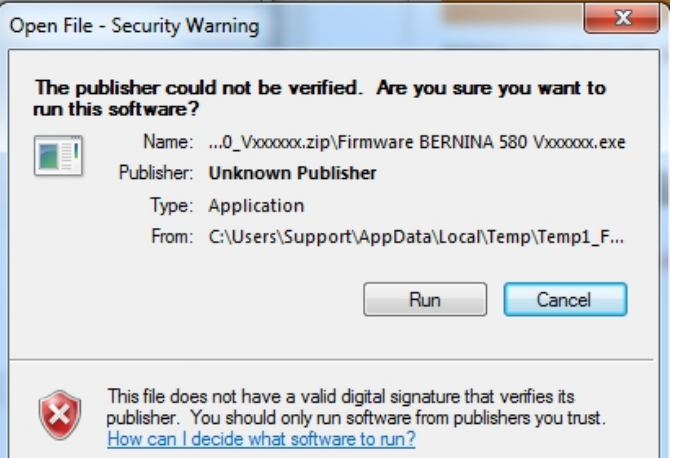

3.4. The self-extracting Zip file starts the following dialogue:

Select by clicking on the button  $\Box$  the drive, where the empty USB-Memory stick is connected. (As example drive K :).

**Attention: The firmware files may NOT be unpacked in one on the USB-Memory stick available subdirectory.**

<span id="page-2-0"></span>3.5. Confirm the selection with  $\sqrt{\frac{OK}{A}}$ 

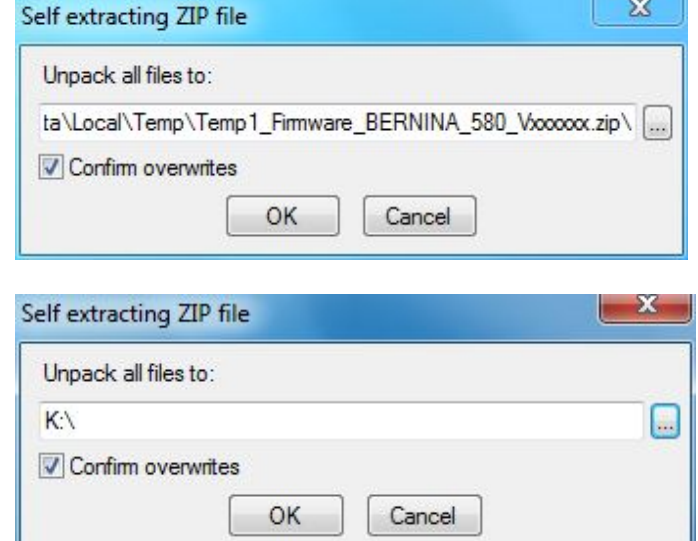

made to create **BERNINA** 

> 3.6. The files become unpacked to the selected USB-Memory Stick.

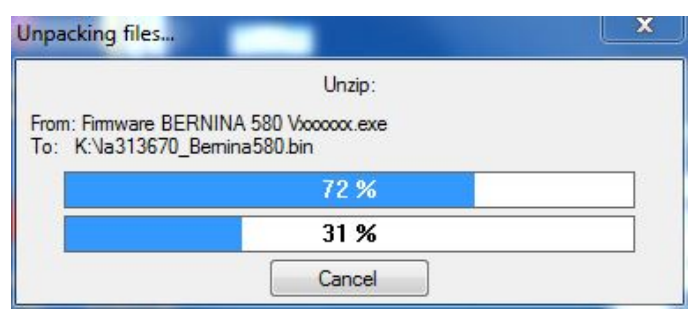

# **[Step 4: Checking of the files](#page-0-0)**

- 4.1. After the extraction, you will find the following three (3) files, in the root of your USB-Memory Stick:
	- laxxxxxx Bernina580.bin  $1$  (Application)
	- $lbxxxxxx_B580.bin<sup>1</sup> (Bootloader)$
	- $ldxxxxx$ \_Bernina580.bin  $1$  (Data)

(On your files, instead of the letter x will be shown numbers).

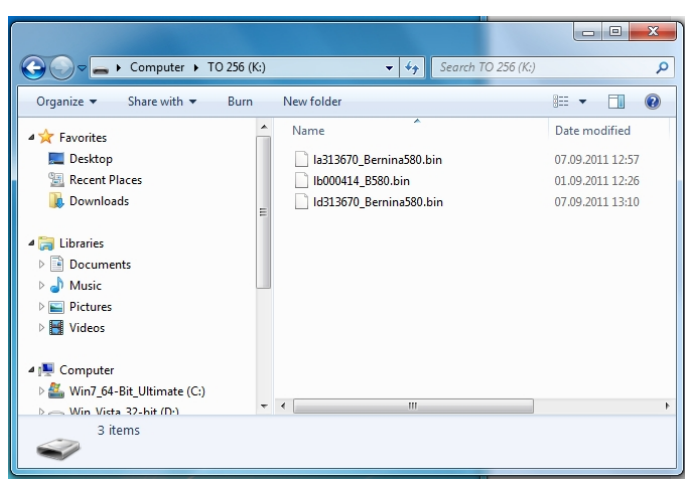

# **[Step 5: Update firmware o](#page-0-0)f the BERNINA 580**

5.1. The files are now ready to use for updating your BERNINA 580 Sewing computer.

For installing the new firmware on your BERNINA 580 sewing computer, please take your user manual of the BERNINA 5-Series at hand: (Chapter: Setup Program).

# **Step 6: Checking the firmware version:**

- 6.1. Go to the "Setup-Program"  $\boxed{\mathcal{Q}^{\circ}}$  of your BERNINA 580 Sewing computer.
- 6.2. Open the information section: .
- 6.3. Touch one (1) times the button **the screen of your BERNINA 580.**

6.4. On the information screen of your BERNINA 580 you will see the following information:

<span id="page-3-0"></span>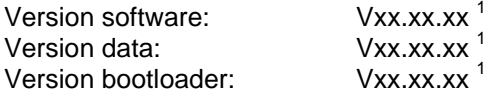